# D-Link *Air*Plus G<sup>™</sup> DI-524

802.11g/ 2.4 GHz Wireless Router

Manual

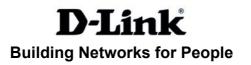

# Contents

| Package Contents                |
|---------------------------------|
| ntroduction4                    |
| Nireless Basics 8               |
| Getting Started11               |
| Jsing the Configuration Menu 12 |
| Networking Basics               |
| Troubleshooting                 |
| Technical Specifications62      |
| Frequently Asked Questions65    |
| Contacting Technical Support93  |
| Varranty and Registration       |

## **Package Contents**

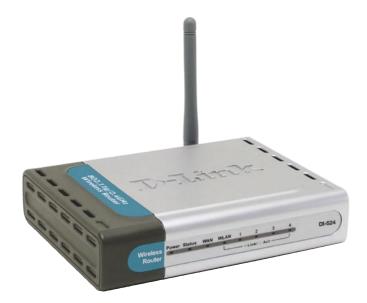

#### **Contents of Package:**

- D-Link AirPlus G DI-524 802.11/2.4GHz Wireless Router
- Power Adapter-DC 7.5V, 1.5A
- Manual and Warranty on CD
- Quick Installation Guide
- Ethernet Cable (All the DI-524's Ethernet ports are Auto-MDIX)

Note: Using a power supply with a different voltage rating than the one included with the DI-524 will cause damage and void the warranty for this product.

If any of the above items are missing, please contact your reseller.

### System Requirements for Configuration:

- Ethernet-Based Cable or DSL Modem
- Computers with Windows, Macintosh, or Linux-based operating systems with an installed Ethernet adapter
- Internet Explorer Version 6.0 or Netscape Navigator Version 7.0 and Above

## Introduction

The D-Link *Air*Plus *G* DI-524 High-Speed Wireless Router is an 802.11g high-performance, wireless router that supports high-speed wireless networking at home, at work or in public places.

Unlike most routers, the DI-524 provides data transfers at up to 108 Mbps (compared to the standard 54 Mbps) when used with other D-Link *Air*Plus G products. The 802.11g standard is backwards compatible with 802.11b products. This means that you do not need to change your entire network to maintain connectivity. You may sacrifice some of 802.11g's speed when you mix 802.11b and 802.11g devices, but you will not lose the ability to communicate when you incorporate the 802.11g standard into your 802.11b network. You may choose to slowly change your network by gradually replacing the 802.11b devices with 802.11g devices .

In addition to offering faster data transfer speeds when used with other 802.11g products, the DI-524 has the newest, strongest, most advanced security features available today. When used with other 802.11g WPA (WiFi Protected Access) and 802.1x compatible products in a network with a RADIUS server, the security features include:

- WPA: Wi-Fi Protected Access authorizes and identifies users based on a secret key that changes automatically at a regular interval. WPA uses TKIP (Temporal Key Integrity Protocol) to change the temporal key every 10,000 packets (a packet is a kind of message transmitted over a network.) This insures much greater security than the standard WEP security. (By contrast, the older WEP encryption required the keys to be changed manually.)
- **802.1x:** Authentication is a first line of defense against intrusion. In the Authentication process the server verifies the identity of the client attempting to connect to the network. Unfamiliar clients would be denied access.

For home users that will not incorporate a RADIUS server in their network, the security for the DI-524, used in conjunction with other 802.11g products, will still be much stronger than ever before. Utilizing the **Pre Shared Key mode** of WPA, the DI-524 will obtain a new security key every time it connects to the 802.11g network. You only need to input your encryption information once in the configuration menu. No longer will you have to manually input a new WEP key frequently to ensure security, with the DI-524, you will automatically receive a new key every time you connect, vastly increasing the safety of your communications.

## Connections

Ethernet-enabled

computers.

All Ethernet Ports (WAN and LAN) are auto MDI/MDIX, meaning you can use either a straight-through or a crossover Ethernet cable.

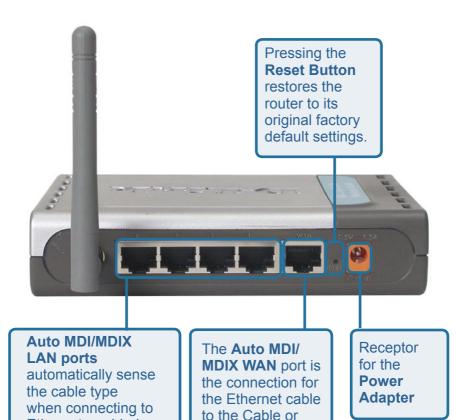

DSL modem

## LEDs

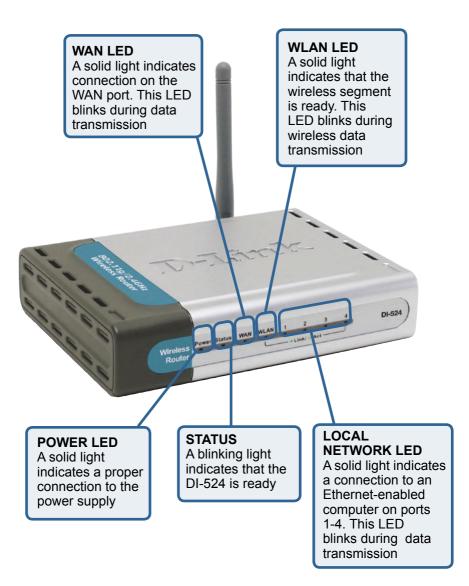

## **Features**

- Fully compatible with the 802.11g standard to provide a wireless data rate of up to 54Mbps
- Backwards compatible with the 802.11b standard to provide a wireless data rate of up to 11Mbps
- WPA (Wi Fi Protected Access) authorizes and identifies users based on a secret key that changes automatically at a regular interval, for example:
  - TKIP (Temporal Key Integrity Protocol), in conjunction with a RADIUS server, changes the temporal key every 10,000 packets, ensuring greater security
  - Pre Shared Key mode means that the home user, without a RADIUS server, will obtain a new security key every time the he or she connects to the network, vastly improving the safety of communications on the network.
- 802.1x Authentication in conjunction with the RADIUS server verifies the identity of would be clients
- Utilizes **OFDM** technology (**O**rthogonal **F**requency **D**ivision **M**ultiplexing)
- User-friendly configuration and diagnostic utilities
- Operates in the 2.4GHz frequency range
- Connects multiple computers to a Broadband (Cable or DSL) modem to share the Internet connection
- Advanced Firewall features
  - Supports NAT with VPN pass-through, providing added security
  - MAC Filtering
  - IP Filtering
  - URL Filtering
  - Domain Blocking
  - Scheduling
- DHCP server supported enables all networked computers to automatically receive IP addresses
- Web-based interface for Managing and Configuring
- Access Control to manage users on the network
- Supports special applications that require multiple connections
- Equipped with 4 10/100 Ethernet ports, 1 WAN port, Auto MDI/MDIX

## **Wireless Basics**

D-Link wireless products are based on industry standards to provide easy-to-use and compatible high-speed wireless connectivity within your home, business or public access wireless networks. D-Link wireless products will allow you access to the data you want, when and where you want it. You will be able to enjoy the freedom that wireless networking brings.

A WLAN is a cellular computer network that transmits and receives data with radio signals instead of wires. WLANs are used increasingly in both home and office environments, and public areas such as airports, coffee shops and universities. Innovative ways to utilize WLAN technology are helping people to work and communicate more efficiently. Increased mobility and the absence of cabling and other fixed infrastructure have proven to be beneficial for many users.

Wireless users can use the same applications they use on a wired network. Wireless adapter cards used on laptop and desktop systems support the same protocols as Ethernet adapter cards.

People use wireless LAN technology for many different purposes:

**Mobility** - Productivity increases when people have access to data in any location within the operating range of the WLAN. Management decisions based on real-time information can significantly improve worker efficiency.

**Low Implementation Costs** – WLANs are easy to set up, manage, change and relocate. Networks that frequently change can benefit from WLANs ease of implementation. WLANs can operate in locations where installation of wiring may be impractical.

**Installation and Network Expansion** - Installing a WLAN system can be fast and easy and can eliminate the need to pull cable through walls and ceilings. Wireless technology allows the network to go where wires cannot go - even outside the home or office.

**Scalability** – WLANs can be configured in a variety of topologies to meet the needs of specific applications and installations. Configurations are easily changed and range from peer-to-peer networks suitable for a small number of users to larger infrastructure networks to accommodate hundreds or thousands of users, depending on the number of wireless devices deployed.

**Inexpensive Solution** - Wireless network devices are as competitively priced as conventional Ethernet network devices.

#### Wireless Basics (continued)

#### **Standards-Based Technology**

The DI-524 Wireless Broadband Router utilizes the new 802.11g standard.

The IEEE **802.11g** standard is an extension of the 802.11b standard. It increases the data rate up to 54 Mbps within the 2.4GHz band, utilizing **OFDM technology.** 

This means that in most environments, within the specified range of this device, you will be able to transfer large files quickly or even watch a movie in MPEG format over your network without noticeable delays. This technology works by transmitting high-speed digital data over a radio wave utilizing OFDM (Orthogonal Frequency Division Multiplexing) technology. OFDM works by splitting the radio signal into multiple smaller sub-signals that are then transmitted simultaneously at different frequencies to the receiver. OFDM reduces the amount of crosstalk (interference) in signal transmissions.

The DI-524 is backwards compatible with 802.11b devices. This means that if you have an existing 802.11b network, the devices in that network will be compatible with 802.11g devices at speeds of up to 11Mbps in the 2.4GHz range.

#### Wireless Basics (continued)

#### **Installation Considerations**

The D-Link *Air*Plus G DI-524 lets you access your network, using a wireless connection, from virtually anywhere within its operating range. Keep in mind, however, that the number, thickness and location of walls, ceilings, or other objects that the wireless signals must pass through, may limit the range. Typical ranges vary depending on the types of materials and background RF (radio frequency) noise in your home or business. The key to maximizing wireless range is to follow these basic guidelines:

- Keep the number of walls and ceilings between the DI-524 and other network devices to a minimum - each wall or ceiling can reduce your D-Link wireless product's range from 3-90 feet (1-30 meters.) Position your devices so that the number of walls or ceilings is minimized.
- 2 Be aware of the direct line between network devices. A wall that is 1.5 feet thick (.5 meters), at a 45-degree angle appears to be almost 3 feet (1 meter) thick. At a 2-degree angle it looks over 42 feet (14 meters) thick! Position devices so that the signal will travel straight through a wall or ceiling (instead of at an angle) for better reception.
- **3** Building Materials can impede the wireless signal a solid metal door or aluminum studs may have a negative effect on range. Try to position wireless devices and computers with wireless adapters so that the signal passes through drywall or open doorways and not other materials.
- 4 Keep your product away (at least 3-6 feet or 1-2 meters) from electrical devices or appliances that generate extreme RF noise.

# Getting Started

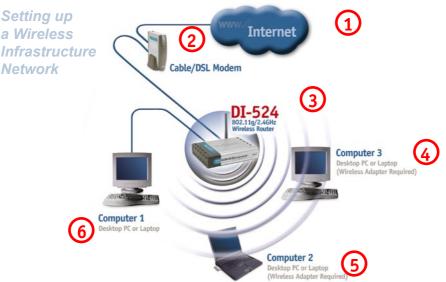

Please remember that **D-Link AirPlus G** wireless devices are pre-configured to connect together, right out of the box, with their default settings.

> For a typical wireless setup at home (as shown above), please do the following:

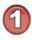

You will need broadband Internet access (a Cable or DSL-subscriber line into your home or office)

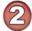

Consult with your Cable or DSL provider for proper installation of the modem

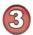

Connect the Cable or DSL modem to the DI-524 Wireless Broadband Router (see the printed Quick Installation Guide included with your router.)

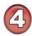

If you are connecting a desktop computer to your network, install the D-Link AirPlus G DWL-G510 wireless PCI adapter into an available PCI slot on your desktop computer. You may also install the DWL-G510, or the DWL-520. (See the printed Quick Installation Guide included with the network adapter.)

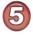

Install the D-Link DWL-G630 wireless Cardbus adapter into a laptop computer. (See the printed Quick Installation Guide included with the DWL-G630.)

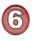

Install the D-Link DFE-530TX+ adapter into a desktop computer. The four Ethernet LAN ports of the DI-524 are Auto MDI/MDIX and will work with both Straight-Through and Cross-Over cable.

11 (See the printed Quick Installation Guide included with the DFE-530TX+.)

# **Using the Configuration Menu**

Whenever you want to configure your network or the DI-524, you can access the Configuration Menu by opening the web-browser and typing in the IP Address of the DI-524. The DI-524 default IP Address is shown at right:

- Open the web browser
- Type in the IP Address of

the Router (http://192.168.0.1)

Note: if you have changed the default IP Address assigned to the DI-524, make sure to enter the correct IP Address.

- Type admin in the User
   Name field
- Leave the **Password** blank
- Click OK

#### Home > Wizard

Elle Edit View Favorites Ipols Help Back - O R S S S Address E http://192.168.0.1

| Connect to 192.                   | 168.0.1                                      |
|-----------------------------------|----------------------------------------------|
| <b>R</b>                          |                                              |
| DI-524<br>User name:<br>Password: | admin     Remember my password     OK Cancel |

The Home>Wizard screen will appear. Please refer to the *Quick Installation Guide* for more information regarding the Setup Wizard.

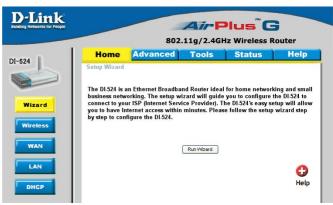

These buttons appear on most of the configuration screens in this section. Please click on the appropriate button at the bottom of each screen after you have made a configuration change.

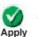

Clicking Apply will save changes made to the page

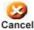

Clicking Cancel will clear changes made to the page

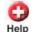

Clicking Help will bring up helpful information regarding the page

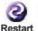

Clicking Restart will restart the router. (Necessary for some changes.)

#### Home > Wireless

|               |                                                 |                  | GHz Wireless           |      |
|---------------|-------------------------------------------------|------------------|------------------------|------|
| Home          | Advanced                                        | Tools            | Status                 | Hel  |
| Wireless Set  | t <mark>ings</mark><br>wireless settings for th | - #D(8+++++ D+)  | uð undinu              |      |
| These are the | wireless settings for tr                        | IE AP(ACCESS PUI | ny ponion.             |      |
| Network ID(S  | SID) default                                    |                  |                        |      |
| Channel       | 6 💌                                             |                  |                        |      |
| Security      | WEP                                             | *                |                        |      |
| WEP Encrypti  | on 64 Bit                                       | *                |                        |      |
| Key Mode      | HEX                                             | 1                |                        |      |
| . v           | VEP Key 1 💿                                     |                  |                        |      |
|               | Key 2 🔘                                         |                  |                        |      |
|               | Key 3 🔘                                         |                  |                        |      |
|               | Key 4 🔘                                         |                  |                        |      |
|               | Input 10                                        | HEX characters.  | (HEX is 0~9, A~F, or a | ı~f) |

| Network ID(SSID)- | Service Set Identifier (SSID) is the name designated for a specific wireless local area network (WLAN). The SSID's factory default setting is <b>default</b> . The SSID can be easily changed to connect to an existing wireless network or to establish a new wireless network. |
|-------------------|----------------------------------------------------------------------------------------------------|
| Channel-          | <b>6</b> is the default channel. All devices on the network must share the same channel. ( <i>Note: The wireless adapters will automatically scan and match the wireless setting.</i> )                                                                                          |
| Security-         | Select None, WEP, 802.1X, WPA-PSK or WPA. None is the default setting. (Note: if you enable encryption on the DI-524, please make sure that you also enable encryption on all the wireless clients, or wireless connection will not be established.)                             |
| WEP Encryption-   | Select the level of encryption desired: 64-bit, or 128-bit                                                                                                    |
| Key Mode-         | Select HEX or ASCII                                                                                                    |
| Keys 1-4-         | Input up to 4 WEP keys; select the one you wish to use.                                                                                                    |

#### Home > WAN > Dynamic IP Address

| k<br>People |                                               | Air Plus G                                                                                              |
|-------------|-----------------------------------------------|----------------------------------------------------------------------------------------------------|
|             |                                               | 802.11g/2.4GHz Wireless Router                                                                          |
|             | Home Advar                                    | iced Tools Status Help                                                                                  |
|             | WAN Settings<br>Please select the appropriate | option to connect to your ISP.                                                                          |
|             | Oynamic IP Address                            | Choose this option to obtain an IP address automatically<br>from your ISP. (For most Cable modem users) |
|             | O Static IP Address                           | Choose this option to set static IP information provided to<br>you by your ISP.                         |
| l           | O PPPoE                                       | Choose this option if your ISP uses PPPoE. (For most DSI users)                                         |
| l           | O Others                                      | PPTP , BigPond Cable , L2TP and Telia.                                                                  |
|             | Dynamic IP Address                            |                                                                                                    |
|             | Host Name                                     | (Optional)                                                                                              |
|             | MAC Address                                   | 00 - 50 - 18 - 21 - B7 - 53<br>Clone MAC Address                                                        |
|             | Primary DNS Address                           | 0.0.0.0                                                                                                 |
| L           | Secondary DNS Address                         | 0.0.0.0                                                                                                 |
|             | MTU                                           | 1500                                                                                                    |
|             | Auto-reconnect                                | C Enabled  O Disabled                                                                                   |

| Dynamic<br>IP Address-                | Choose Dynamic IP Address to obtain IP Address inform<br>automatically from your ISP. Select this option if your ISP<br>not give you any IP numbers to use. This option is com-<br>used for Cable modem services.                                                                                                    | o does                            |
|---------------------------------------|----------------------------------------------------------------------------------------------------|-----------------------------------|
| Host Name-                            | The Host Name is optional but may be required by some<br>The default host name is the device name of the Route<br>may be changed.                                                                                                    |                                   |
| MAC Address-                          | The default MAC Address is set to the WAN's physical inte<br>MAC address on the Broadband Router. It is not recommendate<br>that you change the default MAC address unless require<br>your ISP.                                                                                                    | ended                             |
| Clone<br>MAC Address-                 | The default MAC address is set to the WAN's physical inter<br>MAC address on the Broadband Router. You can use the "<br>MAC Address" button to copy the MAC address of the Eth<br>Card installed by your ISP and replace the WAN MAC ad<br>with the MAC address of the router. It is not recommen-<br>that you change the default MAC address unless requir<br>your ISP. | Clone<br>nernet<br>dress<br>ended |
| Primary/<br>Secondary DNS<br>Address- | Enter a DNS Address if you do not wish to use the one provided by your ISP.                                                                                                    |                                   |
| MTU-                                  | Enter an MTU value only if required by your ISP. Other leave it a the default setting.                                                                                                    | rwise,                            |
| Auto-reconnect-                       | Select Enabled or Disabled.                                                                                                    | 14                                |

#### Home > WAN > Static IP Address

|                                   | -               |                 |                                 | Hz Wireless F                                 |               |
|-----------------------------------|-----------------|-----------------|---------------------------------|-----------------------------------------------|---------------|
| Home                              | Advan           | ced             | Tools                           | Status                                        | Hel           |
| WAN Settings<br>Please select the | e appropriate c | ption to co     | nnect to your IS                | Ρ.                                            |               |
| O Dynamic IP                      | Address         |                 |                                 | ibtain an IP address a<br>st Cable modem user |               |
| Static IP Add                     | dress           |                 | e this option to s<br>your ISP. | et static IP informatio                       | n provided to |
| O PPPoE                           |                 | Choos<br>users) | e this option if yo             | our ISP uses PPPoE. (                         | (For most DS  |
| O Others                          |                 | PPTP ,          | BigPond Cable                   | , L2TP and Telia.                             |               |
| Static IP Addr                    | ess             |                 |                                 |                                               |               |
| IP Address                        |                 | 0.0.0.0         |                                 |                                               |               |
| Subnet Mask                       |                 | 0.0.0.0         |                                 |                                               |               |
| ISP Gateway Add                   | iress           | 0.0.0.0         |                                 |                                               |               |
| Primary DNS Ad                    | dress           | 0.0.0.0         |                                 |                                               |               |
| Secondary DNS                     | Address         | 0.0.0.0         |                                 |                                               |               |
| MTU                               |                 | 1500            |                                 |                                               |               |

- Static IP Address-Choose Static IP Address if all WAN IP information is provided to you by your ISP. You will need to enter in the IP address, subnet mask, gateway address, and DNS address(es) provided to you by your ISP. Each IP address entered in the fields must be in the appropriate IP form, which are four octets separated by a dot (x.x.x.x). The Router will not accept the IP address if it is not in this format.
- IP Address- Input the public IP Address provided by your ISP

**Subnet Mask-** Input your Subnet mask. (All devices in the network must have the same subnet mask.)

ISP

Gateway Address- Input the public IP address of the ISP to which you are connecting

Primary DNS Address-

 Input the primary DNS (Domain Name Server) IP address provided by your ISP

Secondary DNS Address- This is optional

## MTU- Enter an MTU value only if required by your ISP. Otherwise, leave it at the default setting. 15

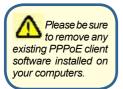

Choose PPPoE (Point to Point Protocol over Ethernet) if your ISP uses a PPPoE connection. Your ISP will provide you with a username and password. This option is typically used for DSL services. Select Dynamic PPPoE to obtain an IP address automatically for your PPPoE connection. Select Static PPPoE to use a static IP address for your PPPoeE connection.

| r People        |                               |                     | Air               | Plus <sup>®</sup> C                           | 3            |
|-----------------|-------------------------------|---------------------|-------------------|-----------------------------------------------|--------------|
|                 |                               | 802.                | 11g/2.4G          | Hz Wireless R                                 | outer        |
| н               | ome Ad                        | vanced              | Tools             | Status                                        | Help         |
|                 | Settings<br>select the approp | priate option to co | onnect to your IS | P.                                            |              |
| 0               | ynamic IP Addres              |                     |                   | obtain an IP address a<br>st Cable modem user |              |
| 0 8             | tatic IP Address              | Choos               |                   | et static IP information                      |              |
| ⊙ F             | PPoE                          |                     |                   | our ISP uses PPPoE. (                         | For most DSL |
| 0 0             | thers                         | 100 C               | BigPond Cable     | , L2TP and Telia.                             |              |
| PPP             | over Ethernet                 |                     |                   |                                               |              |
| 11              | 10.000                        | Oyr                 | iamic PPPoE 🤇     | Static PPPoE                                  |              |
| User I<br>Passv |                               |                     |                   | _                                             |              |
| Retyp           | e Password                    |                     |                   |                                               |              |
| Servic          | e Name                        |                     |                   | (Optional)                                    |              |
| IP Add          | ress                          | 0.0.0.0             |                   |                                               |              |
| Prima           | ry DNS Address                | 0.0.0.0             |                   |                                               |              |
| Secor           | dary DNS Addres               | s 0.0.0.0           |                   |                                               |              |
| Maxim           | um Idle Time                  | 5                   | Minutes           |                                               |              |
| MTU             |                               | 1492                |                   |                                               |              |
| Conne           | ect mode select               | OAlw                | ays-on 🔾 Manı     | ual 💿 Connect-on-de                           | mand         |

| PPPoE-                    | Choose this option if your ISP uses PPPoE. (Most DSL will select this option.)<br>Dynamic PPPoE- receive an IP Address automatically from your Static PPPoE-you have an assigned (static) IP Address. | ur ISP.      |
|---------------------------|----------------------------------------------------------------------------------------------------|--------------|
| User Name-                | Your PPPoE username provided by your ISP.                                                                                                    |              |
| Retype Password-          | Re-enter the PPPoE password                                                                                                    |              |
| Service Name-             | Enter the Service Name provided by your ISP (optional).                                                                                                    |              |
| IP Address-               | This option is only available for Static PPPoE. Enter the IP Address for the PPPoE connection.                                                                                                    | static       |
| Primary DNS<br>Address-   | Primary DNS IP address provided by our ISP                                                                                                    |              |
| Secondary DNS<br>Address- | This option is only available for Static PPPoE. Enter the IP Address for the PPPoE connection. <i>(Continued on the next page)</i>                                                                    | static<br>16 |

#### Home > WAN > PPPoE

#### Home > WAN > PPPoE continued

MTU-

Maximum Transmission Unit-1492 is the default setting-you may need to change the MTU for optimal performance with your specific ISP.

Auto-reconnect-If enabled, the DI-524 will automatically connect to your ISP after your system is restarted or if the PPPoE connection is dropped.

#### Home > LAN

| -Link<br>ng Networks for People |                                   |                |          | Plus <sup>®</sup> (   |                     |
|---------------------------------|-----------------------------------|----------------|----------|-----------------------|---------------------|
| 24                              | Home                              | Advanced       | Tools    | Hz Wireless<br>Status | Help                |
| 24                              | LAN Settings<br>The IP address of | of the DI-524. |          |                       |                     |
|                                 | IP Address                        | 192.1          | \$8.0.1  |                       |                     |
| Wizard                          | Subnet Mask                       | 255.2          | 55.255.0 |                       |                     |
| Wireless<br>WAN<br>LAN<br>DHCP  |                                   |                |          | 🏈<br>Apply            | 23 🔂<br>Cancel Help |

LAN is short for Local Area Network. This is considered your internal network. These are the IP settings of the LAN interface for the DI-524. These settings may be referred to as Private settings. You may change the LAN IP address if needed. The LAN IP address is private to your internal network and cannot be seen on the Internet.

| IP Address-        | The IP address of the LAN interface. The default IP address is: <b>192.168.0.1</b>       |
|--------------------|------------------------------------------------------------------------------------------|
| Subnet Mask-       | The subnet mask of the LAN interface.<br>The default subnet mask is <b>255.255.255.0</b> |
| Local Domain-Name- | This field is optional. Enter in the local domain name.                                  |

Home > DHCP

| r People                                            |                                 | <b>Air</b> Plu                 | s G                               |
|-----------------------------------------------------|---------------------------------|--------------------------------|-----------------------------------|
|                                                     | 802.                            | 11g/2.4GHz Wi                  | ireless Router                    |
| Home                                                | Advanced                        | Tools St                       | atus Help                         |
| DHCP Server<br>The DI-524 car                       |                                 | ver to distribute IP addres    | sses to the LAN network.          |
| DHCP Server                                         | 🖲 En                            | abled 🔿 Disabled               |                                   |
| Starting IP Add                                     | ress 192.16                     | 8.0.100                        |                                   |
| Ending IP Add                                       | ess 192.16                      | 8.0. 199                       |                                   |
| Lease Time                                          | 1 WEE                           | ĸ                              |                                   |
| a di pulan                                          |                                 |                                |                                   |
| Static DHCP<br>Static DHCP is<br>Name               | used to allow DHCP sen          | er to assign same IP to s<br>d | pecific MAC address.              |
| Static DHCP is<br>Name                              |                                 |                                | pecific MAC address.              |
| Static DHCP is<br>Name                              | O Enabled O Disable             |                                | pecific MAC address.              |
| Static DHCP is<br>Name<br>IP Address                | O Enabled O Disable             |                                |                                   |
| Static DHCP is<br>Name<br>IP Address<br>MAC Address | Enabled      Disable 192.168.0. |                                |                                   |
| Static DHCP is<br>Name<br>IP Address<br>MAC Address | Enabled      Disable 192.168.0. |                                |                                   |
| Static DHCP is<br>Name<br>IP Address<br>MAC Address | Enabled Disable                 |                                | Cone<br>Cone<br>Apply Cancel Help |

**DHCP** stands for *Dynamic Host Control Protocol*. The DI-524 has a built-in DHCP server. The DHCP Server will automatically assign an IP address to the computers on the LAN/private network. Be sure to set your computers to be DHCP clients by setting their TCP/IP settings to "Obtain an IP Address Automatically." When you turn your computers on, they will automatically load the proper TCP/IP settings provided by the DI-524. The DHCP Server will automatically allocate an unused IP address from the IP address pool to the requesting computer. You must specify the starting and ending address of the IP address pool.

| DHCP Server-            | Select Enabled or Disabled. The default setting is Enabled.                                |
|-------------------------|--------------------------------------------------------------------------------------------|
| Starting<br>IP Address- | The starting IP address for the DHCP server's IP assignment                                |
| Ending<br>IP Address-   | The ending IP address for the DHCP server's IP assignment                                  |
| Lease Time-             | The length of time for the IP lease. Enter the Lease time. The default setting is one hour |

|      |                                                                                                    |                 | 802.1        | 1g/2.4GHz          | Wireless | Route  | r    |
|------|----------------------------------------------------------------------------------------------------|-----------------|--------------|--------------------|----------|--------|------|
| 1    | Home                                                                                                    | Advan           | ced          | Tools              | Status   | ) H    | lelp |
|      | Virtual Server<br>Virtual Server is u                                                                                                    | ised to allow I | nternet user | 's access to LAN s | ervices. |        |      |
|      | and the second second se | O Enable        | d 🔿 Disab    | led                |          |        |      |
| rver | Name                                                                                                    | ļ               |              |                    |          |        |      |
|      | Private IP                                                                                                    | 192.168.0.      |              |                    |          |        |      |
| tion | Protocol Type                                                                                                    | TCP 🔽           |              |                    |          |        |      |
|      | Private Port                                                                                                    |                 |              |                    |          |        |      |
|      | Public Port                                                                                                    |                 |              |                    |          |        |      |
|      | Schedule                                                                                                    | 0               |              |                    |          |        |      |
|      | Schedule                                                                                                    | Always          |              |                    |          |        |      |
|      |                                                                                                    | O From          |              | ✓ 00 ✓ To 00       | ▼ :00 ▼  |        |      |
| s    |                                                                                                    |                 | day Sun      | 🚩 to Sun 💌         |          |        |      |
|      |                                                                                                    |                 |              |                    |          | 83     | 0    |
|      |                                                                                                    |                 |              |                    | Apply    | Cancel | Help |
|      | Virtual Server                                                                                                    | List            |              |                    |          |        |      |
|      | Name                                                                                                    |                 | Private IP   | Protocol           | Schedule |        |      |
|      | Virtual Server                                                                                                    | r FTP           | 0.0.0.0      | TCP 21 / 21        | always   |        | 📝 🚺  |
|      | Virtual Server                                                                                                    | r HTTP          | 0.0.0.0      | TCP 80/80          | always   |        | 🕑 🗎  |
|      | Virtual Server                                                                                                    | r HTTPS         | 0.0.0.0      | TCP 443/44         | 3 always |        | 1    |
|      |                                                                                                    |                 |              |                    |          |        | 1    |

Advanced > Virtual Server

The DI-524 can be configured as a virtual server so that remote users accessing Web or FTP services via the public IP address can be automatically redirected to local servers in the LAN (Local Area Network).

The DI-524 firewall feature filters out unrecognized packets to protect your LAN network so all computers networked with the DI-524 are invisible to the outside world. If you wish, you can make some of the LAN computers accessible from the Internet by enabling *Virtual Server*. Depending on the requested service, the DI-524 redirects the external service request to the appropriate server within the LAN network.

The DI-524 is also capable of port-redirection meaning incoming traffic to a particular port may be redirected to a different port on the server computer.

Each virtual service that is created will be listed at the bottom of the screen in the Virtual Servers List. There are pre-defined virtual services already in the table. You may use them by enabling them and assigning the server IP to use that particular virtual service.

#### Advanced > Virtual Server continued

| Virtual Server- | Select Enabled or Disabled                                                                                                    |
|-----------------|----------------------------------------------------------------------------------------------------|
| Name-           | Enter the name referencing the virtual service                                                                                                    |
| Private IP-     | The server computer in the LAN (Local Area Network) that will be providing the virtual services.                                                                                                    |
| Protocol Type-  | The protocol used for the virtual service                                                                                                    |
| Private Port-   | The port number of the service used by the Private IP com-                                                                                                    |
| Public Port-    | The port number on the WAN (Wide Area Network) side that will be used to access the virtual service.                                                                                                    |
| Schedule-       | The schedule of time when the virtual service will be enabled.<br>The schedule may be set to <b>Always</b> , which will allow the<br>particular service to always be enabled. If it is set to <b>Time</b> ,<br>select the time frame for the service to be enabled. If the<br>system time is outside of the scheduled time, the service will<br>be disabled. |

Example #1: If you have a Web server that you wanted Internet users to access at all times, you would need to enable it. Web (HTTP) server is on LAN (Local Area Network) computer 192.168.0.25. HTTP uses port 80, TCP. Name: Web Server Private IP: 192.168.0.25 Protocol Type: TCP Private Port: 80 Public Port: 80 Schedule: always

#### Advanced > Virtual Server continued

Virtual Servers List

| Name                | Private IP   | Protocol | Bohedule |    |
|---------------------|--------------|----------|----------|----|
| 🔟 Mittal Sever HL P | 192-168 C 25 | 104-4181 | doc ives | N. |

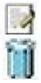

Click on this icon to edit the virtual service

Click on this icon to delete the virtual service

#### Example #2:

If you have an FTP server that you wanted Internet users to access by WAN port 2100 and only during the weekends, you would need to enable it as such. FTP server is on LAN computer 192.168.0.30. FTP uses port 21, TCP.

Name: FTP Server Private IP: 192.168.0.30 Protocol Type: TCP Private Port: 21 Public Port: 2100

Schedule: From: 01:00AM to 01:00AM, Sat to Sun

All Internet users who want to access this FTP Server must connect to it from port 2100. This is an example of port redirection and can be useful in cases where there are many of the same servers on the LAN network.

Advanced > Applications

| -Link          |                                         |                  | Air Plus <sup>®</sup> (               | 3           |
|----------------|-----------------------------------------|------------------|---------------------------------------|-------------|
|                |                                         | 802.             | 11g/2.4GHz Wireless                   | Router      |
| 524            | Home                                    | Advanced         | Tools Status                          | Help        |
| 524            | Special Applicat<br>Special Application |                  | tions that require multiple connectio | ns.         |
|                |                                         | O Enabled O Disa | abled                                 |             |
| Virtual Server | Name                                    |                  |                                       |             |
|                | Trigger Port                            | -                |                                       |             |
| Application    | Trigger Type                            | TCP 🔽            |                                       |             |
|                | Public Ports                            |                  |                                       |             |
| Filter         | Public Type                             | TCP 🔽            |                                       |             |
|                |                                         |                  | <b>~</b> ^                            | 0 0         |
| Firewall       |                                         |                  | Apply                                 | Cancel Help |
|                |                                         |                  | Арріу                                 | cancer neip |
| DDNS           | Special Applicat                        |                  |                                       |             |
|                | Name                                    | Trigger          | Public Port                           | F1 (3       |
| DMZ            | Battle.net                              | 6112             | 6112                                  |             |
|                | Dialpad                                 | 7175             | 51200-51201,51210                     | D 11        |
|                |                                         |                  | 2000-2038.2050-                       | 1 6 2       |
| Performance    |                                         | 2019             | 2051,2069,2085,3010-3030              | 🖻 间         |
| Performance    | ICU II MSN Gaming Zone                  | 2019<br>47624    |                                       |             |
| Performance    | MSN Gaming                              | 1000             | 2051,2069,2085,3010-3030              |             |

Some applications require multiple connections, such as Internet gaming, video conferencing, Internet telephony and others. These applications have difficulties working through NAT (Network Address Translation). Special Applications makes some of these applications work with the DI-524. If you need to run applications that require multiple connections, specify the port normally associated with an application in the "Trigger Port" field, select the protocol type as TCP or UDP, then enter the public ports associated with the trigger port to open them for inbound traffic.

The DI-524 provides some predefined applications in the table on the bottom of the web page. Select the application you want to use and enable it.

Note! Only one PC can use each Special Application tunnel.

| Name:         | This is the name referencing the special application.                                                                                                    |
|---------------|----------------------------------------------------------------------------------------------------|
| Trigger Port: | This is the port used to trigger the application. It can be either a single port or a range of ports.                                                                                                    |
| Trigger Type: | This is the protocol used to trigger the special application.                                                                                                    |
| Public Port:  | This is the port number on the WAN side that will be used<br>to access the application. You may define a single port or a<br>range of ports. You can use a comma to add multiple ports or<br>port ranges. |
| Public Type:  | This is the protocol used for the special application.                                                                                                    |

#### Advanced > Filters > IP Filters

|        |               |               |           | a in          | lus             | G        |      |
|--------|---------------|---------------|-----------|---------------|-----------------|----------|------|
| -      |               |               |           |               | iz Wireles      |          | er   |
| н      | ome           | Advan         | ced 🗾     | Tools         | Status          |          | leip |
| Filter |               | allow or dom  |           | from accessin | a the Internet  |          |      |
|        |               | ) URL Blockir |           | irom accessin | g the internet. |          |      |
|        | AC Filters    |               |           |               |                 |          |      |
|        |               | O Enabled     | ODisable  | d             |                 |          |      |
|        |               | 0-            | 0         |               |                 |          |      |
| IP Ad  | dress         |               |           |               |                 |          |      |
| Port F | Range         |               |           | _             |                 |          |      |
| Proto  | col           | TCP 🔽         |           |               |                 |          |      |
| Sche   | dule          | O Always      |           |               |                 |          |      |
|        |               | O From        | Time 00   | ✓: 00 ✓ To    | 00 🗸 00 🗸       |          |      |
|        |               |               |           | 💙 to Sun 💙    |                 |          |      |
|        |               |               |           |               | -<br>~^         | <b>C</b> | 0    |
|        |               |               |           |               | Apple           | v Cancel | Hel  |
|        |               |               |           |               | Appl            | y cancel | Hei  |
| IP Fil | ter List      |               |           |               |                 |          |      |
|        | IP Range<br>* |               | Protocol  |               | hedule          |          |      |
|        | *             |               | TCP 20-21 |               | ways            |          | _    |
|        | 10            |               | TCP 80    | an            | ways            |          | .0   |

Filters are used to deny or allow LAN (Local Area Network) computers from accessing the Internet. The DI-524 can be setup to deny internal computers by their IP or MAC addresses. The DI-524 can also block users from accessing restricted web sites.

| IP Filters:    | IP Filter is used to deny LAN IP addresses from accessing<br>the Internet. You can deny specific port numbers or all ports<br>for the specific IP address. |
|----------------|----------------------------------------------------------------------------------------------------|
| IP Address:    | The IP address of the LAN computer that will be denied access to the Internet.                                                                             |
| Port Range:    | The single port or port range that will be denied access to the Internet.                                                                                  |
| Protocol Type: | Select the protocol type                                                                                                    |
| Schedule:      | This is the schedule of time when the IP Filter will be enabled.                                                                                           |

#### Advanced > Filters > URL Blocking

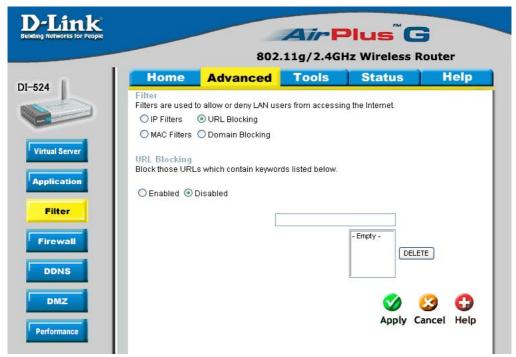

URL Blocking is used to deny LAN computers from accessing specific web sites by the URL. A URL is a specially formatted text string that defines a location on the Internet. If any part of the URL contains the blocked word, the site will not be accessible and the web page will not display. To use this feature, enter the text string to be blocked and click **Apply.** The text to be blocked will appear in the list. To delete the text, just highlight it and click **Delete**.

| Filters-      | Select the filter you wish to use; in this case, <b>URL Blocking</b> was chosen.  |
|---------------|-----------------------------------------------------------------------------------|
| URL Blocking- | Select Enabled or Disabled.                                                       |
| Keywords-     | Enter the keywords in this field. Block URLs which contain keywords listed below. |

Advanced > Filters > MAC Filters

| )-Link<br>ding Networks for People | Air Plus <sup>®</sup> G                                                                                                    |
|------------------------------------|----------------------------------------------------------------------------------------------------|
|                                    | 802.11g/2.4GHz Wireless Router                                                                                                    |
| 524                                | Home Advanced Tools Status Help                                                                                                    |
| 524                                | Filter Filters are used to allow or deny LAN users from accessing the Internet. IP Filters URL Blocking MAC Filters Domain Blocking                                                                                                    |
| Virtual Server                     | MAC Filters Use MAC address to allow or deny computers access to the network.  Disabled MAC Filters                                                                                                    |
| Filter                             | <ul> <li>Only allow computers with MAC address listed below to access the network</li> <li>Only deny computers with MAC address listed below to access the network</li> </ul>                                                                                                    |
| Firewall                           | Name                                                                                                    |
| DDNS                               | MAC Address                                                                                                    |
| DMZ                                | DHCP Client select one  Clone Cone Solution DHCP Client DHCP Client DHCP |
| Performance                        | MAC Filter List                                                                                                    |
|                                    | Name MAC Address                                                                                                    |

Use MAC (Media Access Control) Filters to allow or deny LAN (Local Area Network) computers by their MAC addresses from accessing the Network. You can either manually add a MAC address or select the MAC address from the list of clients that are currently connected to the Broadband Router.

| Filters-     | Select the filter you wish to use; in this case, $\ensuremath{\textbf{MAC}}$ filters was chosen.                       |
|--------------|----------------------------------------------------------------------------------------------------|
| MAC Filters- | Choose <b>Disable</b> MAC filters; <b>allow</b> MAC addresses listed below; or <b>deny</b> MAC addresses listed below. |
| Name-        | Enter the name here.                                                                                                   |
| MAC Address- | Enter the MAC Address.                                                                                                 |
| DHCP Client- | Select a DHCP client from the pull-down list; click <b>Clone</b> to copy that MAC Address.                             |

Advanced > Filters > Domain Blocking

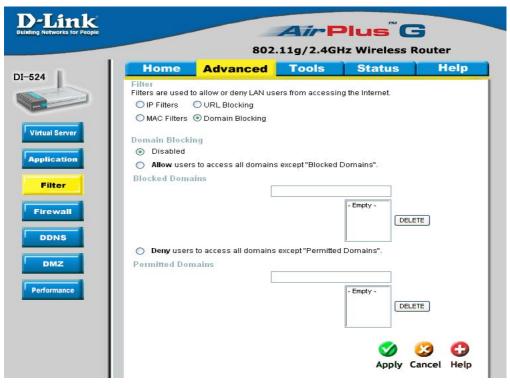

Domain Blocking is used to allow or deny LAN (Local Area Network) computers from accessing specific domains on the Internet. Domain blocking will deny all requests to a specific domain such as http and ftp. It can also allow computers to access specific sites and deny all other sites.

| Filters-              | Select the filter you wish to use; in this case, $\ensuremath{\text{Domain Block-ing}}$ was chosen. |
|-----------------------|----------------------------------------------------------------------------------------------------|
| Domain Blocking-      |                                                                                                    |
| Disabled-             | Select Disabled to disable Domain Blocking                                                          |
| Allow-                | Allows users to access all domains except Blocked Domains                                           |
| Deny-                 | Denies users access to all domains except<br>Permitted Domains                                      |
| Blocked Domains-      | Enter the <b>Blocked Domains</b> in this field                                                      |
| Permitted<br>Domains- | Enter the <b>Permitted Domains</b> in this field                                                    |

#### Advanced > Firewall

| -Link<br>ing Networks for People        | 8                                                                                                    |                 | <b>Plus</b><br>2.4GHz Wire |                    | er        |
|-----------------------------------------|----------------------------------------------------------------------------------------------------|-----------------|----------------------------|--------------------|-----------|
| 524                                     | Home Advance<br>Firewall Rules<br>Firewall Rules can be used to allow                                                                                                    | d To            | ols Sta                    | tus ł              | lelp      |
| Virtual Server<br>Application<br>Filtor | C Enabled O Dis C Dis C |                 | ind Proto<br>              |                    | e         |
| DDNS                                    |                                                                                                    | lay Sun 💌 tr    | Sun 💙                      | y 没                | 🛟<br>Help |
| Performance                             | Action Name Allow Allow to Ping WAN port                                                                                                    | Source<br>WAN,* | Destination<br>WAN,*       | Protocol<br>ICMP,8 | 21        |
|                                         | Deny Default                                                                                                    | *,*<br>LAN,*    | LAN,*                      | **                 |           |

**Firewall Rules** is an advanced feature used to deny or allow traffic from passing through the DI-524. It works in the same way as IP Filters with additional settings. You can create more detailed access rules for the DI-524. When virtual services are created and enabled, it will also display in Firewall Rules. Firewall Rules contain all network firewall rules pertaining to IP (Internet Protocol).

In the Firewall Rules List at the bottom of the screen, the priorities of the rules are from top (highest priority) to bottom (lowest priority.)

#### Note: The DI-524 MAC Address filtering rules have precedence over the Firewall Rules.

| Firewall Rules- | Enable or disable the Firewall                                                         |
|-----------------|----------------------------------------------------------------------------------------|
| Name-           | Enter the name                                                                         |
| Action-         | Allow or Deny                                                                          |
| Source-         | Enter the IP Address range                                                             |
| Destination-    | Enter the <b>IP Address range</b> ; the <b>Protocol</b> ;<br>and the <b>Port Range</b> |
| Schedule-       | Select Always or enter the Time Range.                                                 |

#### Advanced > DDNS

| AirPlus G<br>802.11g/2.4GHz Wireless Router |                                                                                     |                                                                                                    |                                                                                                    |                                                                                                    |
|---------------------------------------------|-------------------------------------------------------------------------------------|----------------------------------------------------------------------------------------------------|----------------------------------------------------------------------------------------------------|----------------------------------------------------------------------------------------------------|
| DDNS<br>Provider<br>Host Name               | Advanced<br>if you want to use you<br>O Disable<br>DynDNS.org                       | Tools                                                                                                    | Status                                                                                                    | Help                                                                                                    |
|                                             | Dynamic DNS<br>Use Dynamic DNS<br>DDNS<br>Provider<br>Host Name<br>Username / E-mai | Home       Advanced         Dynamic DNS       Dynamic DNS if you want to use you         DDNS       Image: Disable         Provider       DynDNS.org         Host Name       Image: Disable         Username / E-mail       Image: Disable | B02.11g/2.4GH         Home       Advanced       Tools         Dynamic DNS       Tools       Disabled       Enabled         DDNS       Image: Disabled       Image: Disabled       Image: Disabled       Image: Disabled         Provider       DynDNS.org(Dynamic)       Image: Disabled       Image: Disabled       < | BO2.11g/2.4GHz Wireless         Home       Advanced       Tools       Status         Dynamic DNS       Journamic DNS if you want to use your DDNS account.       DDNS       O Disabled       Enabled         DNS       O Disabled       Enabled       Provider       DynDNS.org(Dynamic)       Image: Compare the second second seco |

Users who have a Dynamic DDNS account may use this feature on the DI-524.

| Provider-       | Select from the list of DDNS servers available. |
|-----------------|-------------------------------------------------|
| Host Name-      | Enter your DDNS account host name.              |
| Username/Email- | Enter your DDNS account username.               |
| Password/Key-   | Enter your DDNS account password.               |

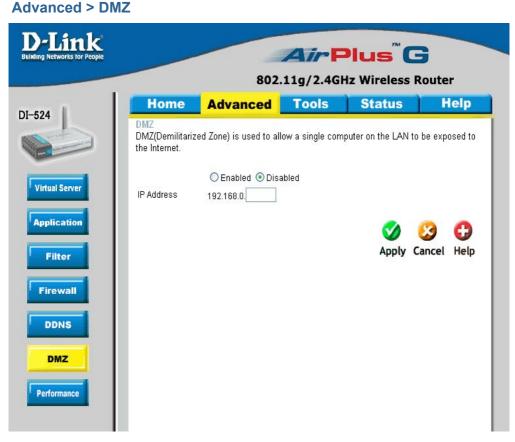

If you have a client PC that cannot run Internet applications properly from behind the DI-524, then you can set the client up for unrestricted Internet access. It allows a computer to be exposed to the Internet. This feature is useful for gaming purposes. Enter the IP address of the internal computer that will be the DMZ host. Adding a client to the DMZ (Demilitarized Zone) may expose your local network to a variety of security risks, so only use this option as a last resort.

DMZ-

**Enable** or **Disable** the DMZ. The DMZ (Demilitarized Zone) allows a single computer to be exposed to the internet. By **default** the DMZ is **disabled**.

#### IP Address- Enter the IP Address of the computer to be in the DMZ

#### Advanced > Performance

| D-Link<br>Building Networks for People |                                            | Air                                     | Plus <sup>®</sup> G      |           |
|----------------------------------------|--------------------------------------------|-----------------------------------------|--------------------------|-----------|
|                                        |                                            | 802.11g/2.4                             | GHz Wireless Ro          | outer     |
| DI-524                                 | Home A                                     | dvanced Tools                           | Status                   | Help      |
| V                                      | Vireless Performar<br>hese are the Wireles | nce<br>s Performance features for the A | P(Access Point) portion. |           |
|                                        | Beacon Interval                            | 100 (msec, range:1~100                  | 0, default 100)          |           |
| Virtual Server                         | RTS Threshold                              | 2432 (range: 256~2432, d                | efault 2432)             |           |
|                                        | ragmentation                               | 2346 (range: 256~2346, d                | efault 2346, even number | only)     |
| Application                            | OTIM Interval                              | 3 (range: 1~65535, de                   | efault: 3)               |           |
| Filter                                 | Vireless Mode                              | 💿 mixed mode 🔘 G mode                   |                          |           |
|                                        | TX Rates                                   | Auto 💙 (Mbps)                           |                          |           |
| Firewall                               | Authentication Type                        | 🔿 Open System 🔘 Shared k                | (ey 💿 Both               |           |
|                                        | SSID broadcast                             | 🖲 Enable 🔘 Disable                      |                          |           |
| DDNS                                   |                                            |                                         | Ø (                      | 3 🗘       |
| DMZ                                    |                                            |                                         | Apply Ca                 | ncel Help |
| Performance                            |                                            |                                         |                          |           |

- **Beacon Interval**-Beacons are packets sent by an Access Point to synchronize a wireless network. Specify a value. 100 is the default setting and is recommended.
- **RTS Threshold-** This value should remain at its default setting of 2432. If inconsistent data flow is a problem, only a minor modification should be made.
- **Fragmentation-**The fragmentation threshold, which is specified in bytes, determines whether packets will be fragmented. Packets exceeding the 2346 byte setting will be fragmented before transmission.2346 is the default setting
- **DTIM Interval-** (Delivery Traffic Indication Message) **3** is the default setting. A DTIM is a countdown informing clients of the next window for listening to broadcast and multicast messages.
- Wireless Mode-Select Short or Long Preamble. The Preamble defines the length of the CRC block (Cyclic Redundancy Check is a common technique for detecting data transmission errors) for communication between the wireless router and the roaming wireless network adapters. Note: High network traffic areas should use the shorter preamble type.
- **TX Rates-** Auto is the default selection. Selct from the drop down menu.
- SSID Broadcast-Choose Enabled to broadcast the SSID across the network. All devices on a network must share the same SSID (Service Set Identifier) to establish communication. Choose Disabled if you do not wish to broadcast the SSID over the network.

| Networks for People |                                 |                                 | Air                    | lus" (      | 3      |
|---------------------|---------------------------------|---------------------------------|------------------------|-------------|--------|
|                     |                                 | 8                               | 02.11g/2.4G            | Iz Wireless | Router |
| 4                   | Home                            | Advance                         | Tools                  | Status      | Help   |
| A                   | dministrator<br>dministrators c | Settings<br>an change their log | in password.           |             |        |
|                     | Administrator (T                | 'he Login Name is "             | admin")                |             |        |
| Admin               |                                 | New Passwo                      | rd                     | ]           |        |
| Admin               | F                               | Reconfirm Passwo                | rd •••••               | ]           |        |
| Time                | Jser (The Logir                 | name is "user")                 |                        |             |        |
| System              |                                 | New Passwo                      | rd                     | ]           |        |
| bystem              | F                               | Reconfirm Passwo                | rd •••••               | ]           |        |
|                     | temote Mana<br>et administrato  |                                 | ation task from remoti | e host.     |        |
| Misc                |                                 | OEn                             | abled 💿 Disabled       |             |        |
|                     |                                 | IP Address 0.0.0.0              |                        |             |        |
|                     |                                 | Port 8080                       | ~                      |             |        |
|                     |                                 |                                 |                        |             |        |

At this page, the DI-524 administrator can change the system password. There are two accounts that can access the Broadband Router's Web-Management interface. They are admin and user. Admin has read/write access while user has read-only access. User can only view the settings but cannot make any changes.

Administrator- admin is the Administrator login name

Password- Enter the password and enter again to confirm

User- user is the User login name

Password- Enter the password and enter again to confirm

**Remote Management-** Remote management allows the DI-524 to be configured from the Internet by a web browser. A username and password is still required to access the Web-Management interface. In general, only a member of your network can browse the built-in web pages to perform **Administrator** tasks. This feature enables you to perform Administrator tasks from the remote (Internet) host.

**IP Address-** The Internet IP address of the computer that has access to the Broadband Router. If you input an asterisk (\*) into this field, then any computer will be able to access the Router. Putting an asterisk (\*) into this field would present a security risk and is not recommended.

**Port-** The port number used to access the Broadband Router.

**Example-** http://x.x.x.8080 where x.x.x.x is the WAN IP address of the Broadband Router and 8080 is the port used for the Web-Mangement interface.

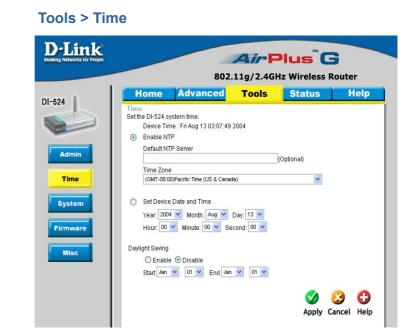

| Default<br>NTP Server- | NTP is short for <i>Network Time Protocol.</i> NTP synchronizes computer clock times in a network of computers. This field is optional.              |
|------------------------|----------------------------------------------------------------------------------------------------|
| Time Zone-             | Set Device Date and Time: To manually input the time. Enter<br>the values in these fields for the Year, Month, Day, Hour,<br>Minute, and Second.     |
| Set the Time-          | To manually input the time, enter the values in these fields for the Year, Month, Day, Hour, Minute, and Second. Click <b>Set Time</b> .             |
| Daylight<br>Saving-    | To select Daylight Saving time manually, select <b>enabled</b> or <b>disabled</b> , and enter a start date and an end date for daylight saving time. |

#### Tools > System

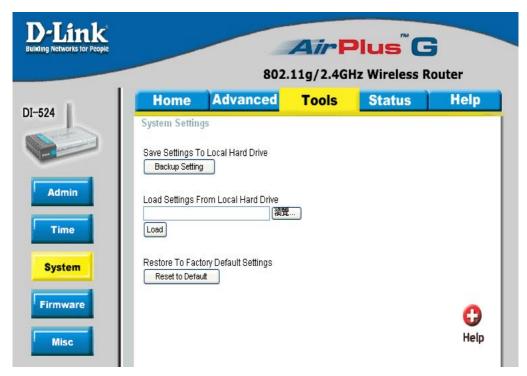

The current system settings can be saved as a file onto the local hard drive. The saved file or any other saved setting file can be loaded back on the Broadband Router. To reload a system settings file, click on **Browse** to browse the local hard drive and locate the system file to be used. You may also reset the Broadband Router back to factory settings by clicking on **Restore.** 

Save Settings toLocal Hard Drive-Click Save to save the current settings to the local Hard Drive

Local Hard Drive- Click Browse to find the settings, then click Load

## Restore to Factory Default Settings Click Restore to restore the factory default settings

#### Tools > Firmware

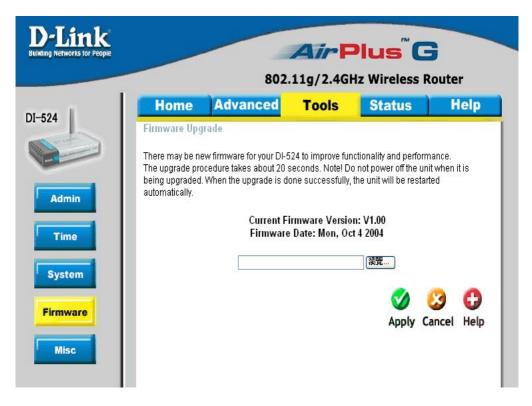

You can upgrade the firmware of the Router here. Make sure the firmware you want to use is on the local hard drive of the computer. Click on **Browse** to browse the local hard drive and locate the firmware to be used for the update. Please check the D-Link support site for firmware updates at http://support.dlink.com. You can download firmware upgrades to your hard drive from the D-Link support site.

Firmware Upgrade- Click on the link in this screen to find out if there is an updated firmware; if so, download the new firmware to your hard

Browse- After you have downloaded the new firmware, click Browse in this window to locate the firmware update on your hard drive. Click Apply to complete the firmware upgrade.

#### Tools > Misc

| Box.11g/2.4GHz Wireless Router         Home       Advanced       Tools       Status       Help         Ping Test       Ping Test is used to send "Ping" packets to test if a computer is on the internet.         Host Name or IP address       Ping         Restort Device       Ping         Reboots the DI-524.       Ping         Block WAN Ping       Men you "Block WAN IP address on the DI-524 to not respond to ping commands. Pinging public WAN IP addresses is a common method used by hackers to test whether your WAN IP addresses is valid.         Discard PING from WAN side       © Enabled         SPI mode       You can setup this item if you want to enable SPI mode. | ink<br>orks for People |                                                 |                                                 | AirF               | Plus <sup>®</sup> G | ;             |
|----------------------------------------------------------------------------------------------------|------------------------|-------------------------------------------------|-------------------------------------------------|--------------------|---------------------|---------------|
| Ping Test is used to send "Ping" packets to test if a computer is on the Internet.  Host Name or IP address  Reboots the DI-524.  Reboot  Block WAN Ping  When you "Block WAN Ping", you are causing the public WAN IP address on the DI-524 to not respond to ping commands. Pinging public WAN IP addresses is a common method used by hackers to test whether your WAN IP addresses is valid.  Discard PING from WAN side  Enabled  Disabled  SPI mode                                                                                                    |                        |                                                 |                                                 |                    |                     | outer<br>Help |
| Reboots the DI-524.  Reboot Block WAN Ping When you "Block WAN Ping", you are causing the public WAN IP address on the DI-524 to not respond to ping commands. Pinging public WAN IP addresses is a common method used by hackers to test whether your WAN IP address is valid. Discard PING from WAN side  Enabled  Disabled SPI mode                                                                                                    |                        | ng Test is use                                  | -                                               | to test if a compu |                     |               |
| Block WAN Ping<br>When you 'Block WAN Ping', you are causing the public WAN IP addresses on the DI-524 to not<br>respond to ping commands. Pinging public WAN IP addresses is a common method used by<br>hackers to test whether your WAN IP address is valid.<br>Discard PING from WAN side O Enabled O Disabled                                                                                                    | R                      | eboots the DI-                                  |                                                 |                    |                     |               |
| SPI mode                                                                                                    | B<br>W                 | lock WAN Pin<br>hen you "Block<br>spond to ping | WAN Ping", you are cau<br>commands. Pinging pul | olic WAN IP addre  |                     |               |
|                                                                                                    | Di                     | iscard PING fro                                 | om WAN side 🔘 Enab                              | ed 💿 Disabled      |                     |               |
|                                                                                                    |                        |                                                 | iis item if you want to en                      | able SPI mode.     |                     |               |
|                                                                                                    | Yo                     | ou can disable                                  |                                                 | ns at anytime.     |                     |               |
| UPnP Setting<br>You can disable or enable UPnP functions at anytime.                                                                                                    | V                      | PN Pass-Thro<br>lows VPN conr                   | ough<br>nections to work through                | the DI-524.        |                     |               |

**Ping Test-** The Ping Test is used to send Ping packets to test if a computer is on the Internet. Enter the IP Address that you wish to Ping, and click **Ping** 

Restart Click Reboot to restart the DI-524 Device-

BlockIf you choose to block WAN Ping, the WAN IP Address of the DI-524WANwill not respond to pings. Blocking the Ping may provide some extra<br/>security from hackers.

Discard Ping from WAN side-Click **Enabled** to block the WAN ping

- **UPNP-** To use the *Universal Plug and Play* feature click on **Enabled**. UPNP provides compatibility with networking equipment, software and peripherals of the over 400 vendors that cooperate in the Plug and Play forum.
- VPN Pass Through-Through-Thr

PPTP- select Enabled or Disabled IPSec- select Enabled or Disabled

#### Status > Device Info

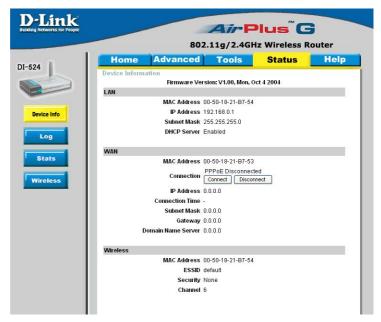

This page displays the current information for the DI-524. It will display the LAN, WAN and MAC address information.

If your WAN connection is set up for a **Dynamic IP address** then a **Release** button and a **Renew** button will be displayed. Use *Release* to disconnect from your ISP and use *Renew* to connect to your ISP.

If your WAN connection is set up for **PPPoE**, a Connect button and a **Disconnect** button will be displayed. Use *Disconnect* to drop the PPPoE connection and use *Connect* to establish the PPPoE connection.

This window will show the DI-524's working status:

| WAN      | IP Address: WAN/Public IP Address<br>Subnet Mask: WAN/Public Subnet Mask<br>Gateway: WAN/Public Gateway IP Address<br>Domain Name Server: WAN/Public DNS IP Address<br>WAN Status: WAN Connection Status |
|----------|----------------------------------------------------------------------------------------------------|
| LAN      | IP Address: LAN/Private IP Address of the DI-524<br>Subnet Mask: LAN/Private Subnet Mask of the DI-524                                                                                                   |
| Wireless | MAC Address: Displays the MAC address<br>SSID: Displays the current SSID<br>Channel: Displays the current channel<br>WEP: indicates whether WEP is enabled or disabled                                   |

# Using the Configuration Menu (continued)

#### Status > Log

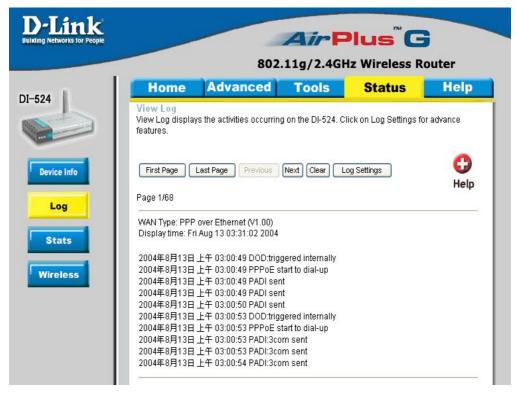

The Broadband Router keeps a running log of events and activities occurring on the Router. If the device is rebooted, the logs are automatically cleared. You may save the log files under Log Settings.

#### **View Log-**

First Page - The first page of the log Last Page - The last page of the log Previous - Moves back one log page Next - Moves forward one log page Clear - Clears the logs completely Log Settings - Brings up the page to configure the log

# Using the Configuration Menu (continued)

#### Status > Log > Log Settings

| D-Link<br>Building Networks for People | Air Plus <sup>™</sup> G                                                                                                    |
|----------------------------------------|----------------------------------------------------------------------------------------------------|
|                                        | 802.11g/2.4GHz Wireless Router                                                                                                    |
| DI-524                                 | Home Advanced Tools Status Help Log Settings Logs can be saved by sending it to an admin email address or to a syslog server.                                                                                                    |
| Device Info Log Stats Wireless         | E-mail Alert<br>SMTP Server / IP Address<br>Email Address<br>Send Mail Now<br>E-mail Subject<br>Syslog<br>Syslog Server IP Address 192.168.0<br>Log Type System Activity<br>Debug Information<br>Attacks<br>Dropped Packets<br>Notice |
|                                        | 🍼 🥴 🛟<br>Apply Cancel Help                                                                                                    |

Not only does the Broadband Router display the logs of activities and events, it can setup to send these logs to another location.

| SMTP Server/<br>IP Address - | The address of the SMTP server that will be used to send the logs                                     |
|------------------------------|----------------------------------------------------------------------------------------------------|
| Email Address -              | The email address to which the logs will be sent.<br>Click on <b>Send Mail Now</b> to send the email. |

# Using the Configuration Menu (continued)

Status > Stats

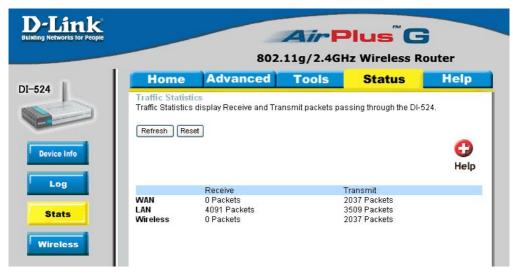

The screen above displays the Traffic Statistics. Here you can view the amount of packets that pass through the DI-524 on both the WAN and the LAN ports. The traffic counter will reset if the device is rebooted.

#### Status > Wireless

|             |      | 802            | 11g/2.4GH | lz Wireless R | outer      |
|-------------|------|----------------|-----------|---------------|------------|
| 24          | Home | Advanced       | Tools     | Status        | Help       |
| Device Info |      |                |           |               | C)<br>Help |
| Log         |      | Connected Time |           | MAC Address   |            |

The wireless client table displays a list of current connected wireless clients. This table also displays the connection time and MAC address of the connected wireless client.

Click on **Help** at any time, for more information.

#### Using the Network Setup Wizard in Windows XP

In this section you will learn how to establish a network at home or work, using **Microsoft Windows XP.** 

Note: Please refer to websites such as http://www.homenethelp.com

and <u>http://www.microsoft.com/windows2000</u> for information about networking computers using Windows 2000, ME or 98.

Go to Start>Control Panel>Network Connections Select Set up a home or small office network

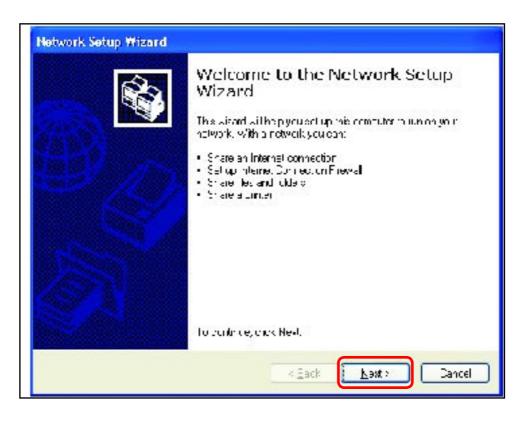

When this screen appears, Click Next.

Please follow all the instructions in this window:

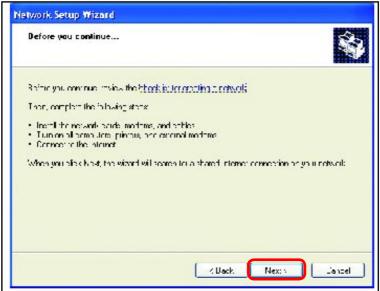

Click Next

In the following window, select the best description of your computer. If your computer connects to the internet through a gateway/router, select the second option as shown.

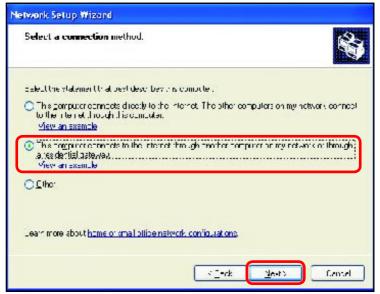

Click Next

Enter a Computer description and a Computer name (optional.)

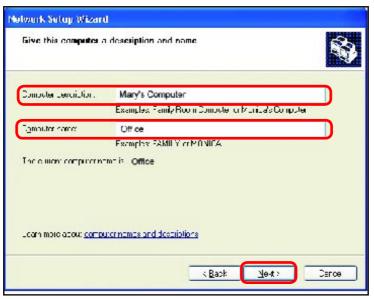

#### Click Next

Enter a **Workgroup** name. All computers on your network should have the same **Workgroup** name.

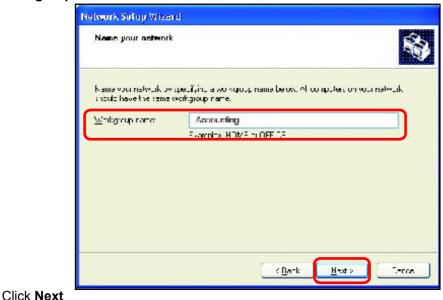

Please wait while the Network Setup Wizard applies the changes.

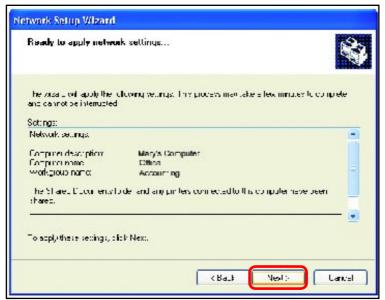

When the changes are complete, click Next.

Please wait while the **Network Setup Wizard** configures the computer. This may take a few minutes.

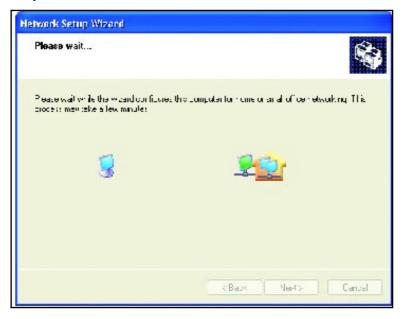

In the window below, select the option that fits your needs. In this example, **Create a Network Setup Disk** has been selected. You will run this disk on each of the computers on your network. Click **Next**.

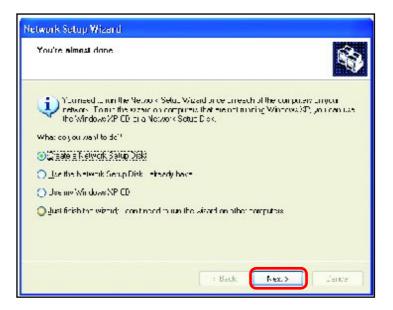

Insert a disk into the Floppy Disk Drive, in this case drive A.

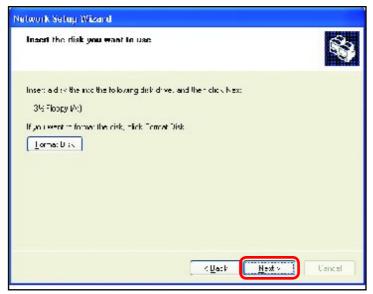

Click Next.

| Copying                                   |        |
|-------------------------------------------|--------|
| <u>6</u>                                  |        |
| Please wait while the wizard copies files |        |
|                                           | Cancel |

Please read the information under **Here's how** in the screen below. After you complete the **Network Setup Wizard** you will use the **Network Setup Disk** to run the **Network Setup Wizard** once on each of the computers on your network. To continue click **Next**.

| Network Setup Wizerd                                                                                                    |  |  |
|----------------------------------------------------------------------------------------------------|--|--|
| Ta run the wizard with the Network Setup Disk                                                                                                    |  |  |
| Complete the wigard and restart this computer. Then, use the Nictwork Setup Diek to run<br>the Nativark Setup Wigard once on each of the other computers on your network.<br>Hind's how<br>1. In vert the Network Setup Diek into the next computer your cars, to network<br>2. Open My Computer and then open the Network Detup Disk<br>3. Doubto dick "Includiup." |  |  |
| KBack Netz Carce                                                                                                    |  |  |

Please read the information on this screen, then click **Finish** to complete the **Network Setup Wizard**.

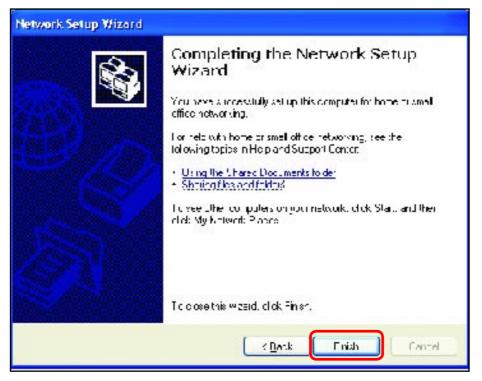

The new settings will take effect when you restart the computer. Click **Yes** to restart the computer.

| System | Settings Change 🛛 🕅                                                                                                   |
|--------|----------------------------------------------------------------------------------------------------|
| ?      | You must restart your computer Lefore the new settings will take effect.<br>Do you want to restart your computer bow? |

You have completed configuring this computer. Next, you will need to run the **Network Setup Disk** on all the other computers on your network. After running the **Network Setup Disk** on all your computers, your new wireless network will be ready to use.

#### Networking Basics Naming your Computer

To name your computer, please follow these directions: In Windows XP:

- Click **Start** (in the lower left corner of the screen)
- Right-click on My Computer
- Select Properties and click

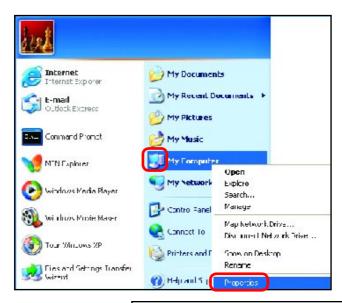

- Select the Computer Name Tab in the System Properties window.
- You may enter a Computer Description if you wish; this field is optional.
- To rename the computer and join a domain, Click Change.

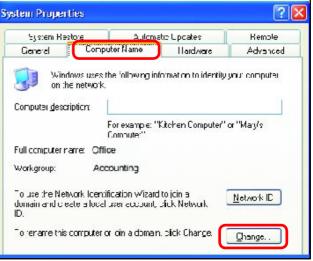

#### **Networking Basics** *Naming your Computer*

| In this window, enter the                                                                    | Computer Name Changes                                                                                          |
|----------------------------------------------------------------------------------------------|----------------------------------------------------------------------------------------------------|
| Computer name                                                                                | You can change the name and the membership of this<br>computer Changes may effect access to network resources. |
| Select Workgroup and enter<br>the name of the Workgroup                                      | <u>C</u> omputer name:                                                                                         |
|                                                                                              | Office                                                                                                    |
| <ul> <li>All computers on your<br/>network must have the same<br/>Workgroup name.</li> </ul> | Full computer name<br>Office                                                                                   |
|                                                                                              | <u>M</u> ore                                                                                                   |
| Click OK                                                                                     | Member of<br>O <u>Domain</u>                                                                                   |
|                                                                                              | 💽 Workgroup:                                                                                                   |
|                                                                                              | Accounting                                                                                                    |
|                                                                                              | UK Cancel                                                                                                    |

# Checking the IP Address in <u>Windows XP</u>

The wireless adapter-equipped computers in your network must be in the same IP Address range (see Getting Started in this manual for a definition of IP Address Range.) To check on the IP Address of the adapter, please do the following:

| Right-click on<br>the Local Area<br>Connection icon<br>in the task bar | Disable           Status           Repair                 |         |
|------------------------------------------------------------------------|-----------------------------------------------------------|---------|
| Click on Status                                                        | View Available Wireless Networks Open Network Connections | 3:05 PM |

## **Networking Basics** Checking the IP Address in Windows XP

| This window will appear. | ★ Wireless Network Conn                                                         | ection 7 Status 🛛 🕐 🔀                   |
|--------------------------|---------------------------------------------------------------------------------|-----------------------------------------|
| Click the<br>Support tab | General Support<br>Internet Protocol (TCP/IP) –<br>Address Type:<br>IP Address: | Assigned by DHCP<br>192.168.0.114       |
|                          | Subnet Mask:<br>Default Gateway:                                                | 255.255.255.0<br>192.168.0.1<br>Details |
| Click Close              | Repair                                                                          |                                         |

### Assigning a Static IP Address in Windows XP/2000

Note: Residential Gateways/Broadband Routers will automatically assign IP Addresses to the computers on the network, using DHCP (Dynamic Host Configuration Protocol) technology. If you are using a DHCP-capable Gateway/Router you will not need to assign Static IP Addresses.

If you are not using a DHCP capable Gateway/Router, or you need to assign a Static IP Address, please follow these instructions:

| Go to Start                   | Tour Windows XP Paint                | Control Panel                                                     |
|-------------------------------|--------------------------------------|-------------------------------------------------------------------|
| Double-click on Control Panel | Fles and Settings Transfer<br>Wizard | <ul> <li>Help and Support</li> <li>Search</li> <li>Run</li> </ul> |
|                               | 2<br>13 start                        | Luy Off 💽 Turn Off Computer                                       |

#### Networking Basics Assigning a Static IP Address in <u>Windows XP/2000</u>

Double-click on Network Connections

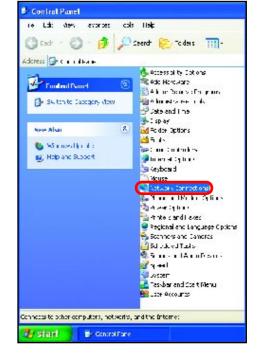

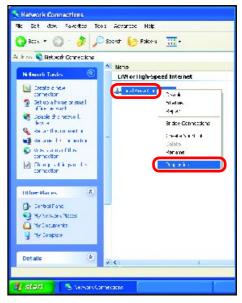

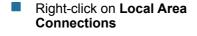

Double-click on Properties

#### **Networking Basics** Assigning a Static IP Address in Windows XP/2000

- Click on Internet Protocol (TCP/IP)
- Click Properties
- Input your IP address and subnet mask. (The IP Addresses on your network must be within the same range. For example, if one computer has an IP Address of 192.168.0.2, the other computers should have IP Addresses that are sequential, like 192.168.0.3 and 192,168,0,4. The subnet mask must be the same for all the computers on the network.)

Input your DNS server addresses. (Note: If you are entering a DNS server, you must enter the IP Address of the Default Gateway.)

The DNS server information will be supplied by your ISP (Internet Service Provider.)

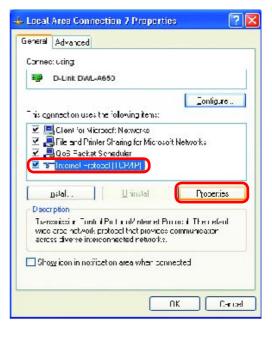

| ernet Protocol (TCPVIP) P                  | roperties [ 🤁                                                                     |
|--------------------------------------------|-----------------------------------------------------------------------------------|
| anera                                      |                                                                                   |
|                                            | automaticaly if your network supports<br>automaticy our network administration fo |
| O Officia en IP adoress a trop             | -tic-ll,                                                                          |
| Uge the tellowing IP address<br>IP address | 192.168.0.Z                                                                       |
| jir abulevi<br>Subjet moski                | 251 255 255 7                                                                     |
| _<br>Delauli zalewa,:                      | ·2 ·2 ·2 ·                                                                        |
| O OEtair DNS serve address                 | au.unat.cally                                                                     |
| () Use the following DNF server            | era diexe-x                                                                       |
| Preferred DNS perver:                      |                                                                                   |
| <u>a</u> lleinate DNS (ervei:              |                                                                                   |
|                                            | Advanted                                                                          |
|                                            |                                                                                   |
|                                            | UK Lanzel                                                                         |

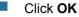

#### Networking Basics Assigning a Static IP Address with <u>Macintosh OSX</u>

- Go to the Apple Menu and select System Preferences
- Image: State Reserve Strates Mit.

   Partial

   Image: State Reserve Strates Mit.

   Partial

   Image: State Reserve Strates Mit.

   Image: State Reserve Strates Mit.

   Image: State Reserve Strates Mit.

   Image: State Reserve Strates Mit.

   Image: State Reserve Strates Mit.

   Image: State Reserve Strates Mit.

   Image: State Reserve Strates Mit.

   Image: State Reserve Strates Mit.

   Image: State Reserve Strates Mit.

   Image: State Reserve Strates Mit.

   Image: State Reserve Strates Mit.

   Image: State Reserve Strates Mit.

   Image: State Reserve Strates Mit.

   Image: State Reserve Strates Mit.

   Image: State Reserve Strates Mit.

   Image: State Reserve Strates Mit.

   Image: State Reserve Strates Mit.

   Image: State Reserve Strates Mit.

   Image: State Reserve Strates Mit.

   Image: State Reserve Strates Mit.

   Image: State Reserve Strates Mit.

   Image: State Reserve Strates Mit.

   Image: State Reserve Strates Mit.

   Image: State Reserve Strates Mit.

   Image: State Reserve Strates Mit.

   Image: State Reserve Strates Mit.

   Image: State Reserve Strate

Click on **Network** 

- Select Built-in Ethernet in the Show pull-down menu
- Select Manually in the Configure pull-down menu

| e: Built-in Ether           | Location: Automatic                             |                                   |
|-----------------------------|-------------------------------------------------|-----------------------------------|
| 0                           | ✓ Manually                                      | axies ]                           |
| Contigure                   | Wandary using DHCF<br>Using DHCP<br>Using RootP | P Router )                        |
| IP Address:<br>Subnet Mask: | (Provided by DHCP Server)<br>255-255-255-0      |                                   |
| Router:                     | 192.128.0.1                                     | Search Domains (Optional)         |
| DHCP Client ID:             | (Uptional)                                      |                                   |
| Ethernet Address:           |                                                 | Example: apple.com, earthlink.net |

Input the Static IP Address, the Subnet Mask and the Router IP Address in the appropriate fields

Click Apply Now

|          |               | Location: Autom    |           | •                         |            |
|----------|---------------|--------------------|-----------|---------------------------|------------|
| JW: BU   | ilt-in Etherr | iel                | +         |                           |            |
|          | ſ             | TCP/IP PPPue .     | AppleTalk | Proxies                   |            |
|          | Configure:    | Manually           |           | •                         |            |
| -        |               |                    | Doma      | in Name Servers           | (Optional) |
|          | P Address:    | 192.168.0.2        |           |                           |            |
| Su       | briet Mask.   | 255.255.255.0      |           |                           |            |
| L        | Router        | Router 192.168.0.1 |           | Search Domains (Optional) |            |
|          |               |                    |           |                           |            |
| Fritanne | u Adelena a   | 00:09:93:25 de Sa  | Faing     | le applearon, each        | link.net   |

#### Networking Basics Selecting a Dynamic IP Address with <u>Macintosh OSX</u>

- Go to the Apple Menu and select System Preferences
- Click on Network

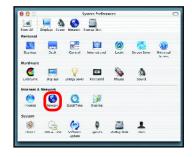

- Select Built-in Ethernet in the Show pull-down menu
- Select Using DHCP in the Configure pull-down menu

| Location: Automatic                      | •                                 |
|------------------------------------------|-----------------------------------|
| : Built-in Ethernet 🗧 🛟                  |                                   |
| Manually<br>Manually Using DHC           | Router                            |
| Configure V Using DHCP                   |                                   |
| USING NUCLY                              | Jame Servers (Optional)           |
| IP Address:<br>(Provided by DHCP Server) |                                   |
| Subnet Mask: 255.255.255.0               |                                   |
| Router: 192.168.0.1                      | Search Domains (Optional)         |
| DHCP Client ID:<br>IOptional;            |                                   |
| thernet Address:                         | Example: apple.com, earthlink.net |

- Click Apply Now
- The IP Address, Subnet mask, and the Router's IP Address will appear in a few seconds

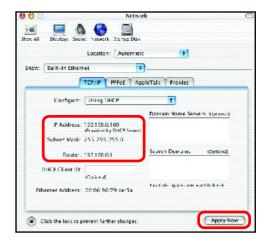

#### **Networking Basics** *Checking the Wireless Connection by <u>Pinging in Windows XP and</u> <u>2000</u>*

Go to Start > Run > type **cmd**. A window similar to this one will appear. Type ping xxx.xxx.xxx. xxx. where xxx is the IP Address of the Wireless Router or Access Point. A good wireless connection will show four replies from the Wireless Router or Acess Point, as shown.

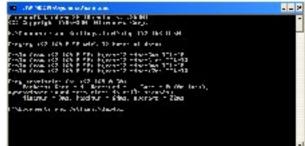

## Checking the Wireless Connection by <u>Pinging in Windows Me</u> and <u>98</u>

Go to Start > Run > type **command**. A window similar to this will appear. Type ping xxx.xxx. xxx.xxx where xxx is the **IP Address** of the Wireless Router or Access Point. A good wireless connection will show four replies from the wireless router or access point, as shown.

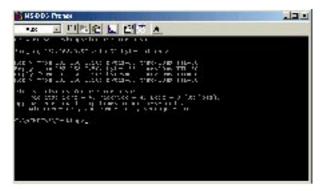